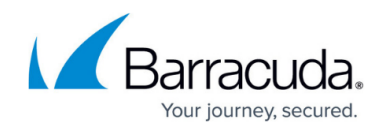

# **How to Migrate an Onsite Manager**

#### <https://campus.barracuda.com/doc/93200251/>

Moving an Onsite Manager is an intensive and hands-on process. This guide will walk you through how to prepare and execute a proper migration to a new device within your environment. Read this How-To end to end to ensure you understand the process and reach out to Support if you are stuck.

Using the Onsite Manager installer downloaded from the Service Center is not supported. You will need the [full installer from Barracuda Campus](http://campus.barracuda.com/doc/93194627/) to proceed. Please see below.

## **Preparing for the Migration**

Before you begin, you will want to ensure that the Onsite Manager is fully up to date this can be checked in the Service Center > **Update Center** > **Products**. The following steps will assume you have updated the OM to the last release.

On both the existing OM and the new OM device, download and install [SQL Server Management](https://docs.microsoft.com/en-us/sql/ssms/download-sql-server-management-studio-ssms?view=sql-server-ver15) [Studio \(SSMS\)](https://docs.microsoft.com/en-us/sql/ssms/download-sql-server-management-studio-ssms?view=sql-server-ver15)

## **Installing SQL Server Express and Setting up the Instance**

Follow the below steps on how to prepare a new device for the SQL Instance, Database Migration and the OM installation.

### **Steps for setting up SQL Server 2017 Express on the NEW Onsite Manager Device**

- 1. Download [SQL Server 2017 Express](https://www.microsoft.com/en-ca/download/confirmation.aspx?id=55994).
- 2. Move the **SQLServer2017-SSEI-Expr.exe** file into C:\Temp folder.
- 3. Open a Command Prompt as Administrator.
- 4. Run the following command: C:\Temp\SQLServer2017-SSEI-Expr -x:C:\SQLServer
- 5. Select **Basic Install**.
- 6. **Accept** the Microsoft SQL Server License Terms
- 7. Select **Install** on the location screen, the download and installation process will begin
- 8. Once at the successful installation screen, click Close
- 9. Enter the following command in same Command Prompt:

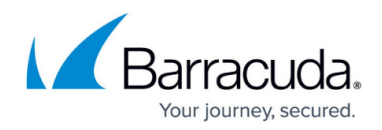

```
C:\SQLServer2017Media\Express ENU\setup.exe ^
/QS \sim/ACTION=Install ^
/FEATURES=SQLEngine ^
/IAcceptSQLServerLicenseTerms=true ^
/SECURITYMODE=SQL ^
/SQLSVCSTARTUPTYPE=Automatic ^
/ADDCURRENTUSERASSQLADMIN=true ^
/TCPENABLED=1 ^
/NPENABLED=1 ^
/ENU ^
/INSTANCENAME=LPIMWOMEXPRESS ^
/SQLSVCACCOUNT="NT AUTHORITY\SYSTEM" ^
/SAPWD=#StrongExpress1 ^
/SQLSYSADMINACCOUNTS="BUILTIN\Administrators" ^
/INSTANCEDIR="C:\Program Files\Microsoft SQL Server"
```
This will install SQL Server 2017 Express and create the SQL Instance required to migrate your On-Site Manager.

### **Performing the SQL Database Back-up**

- 1. Uninstall your Onsite Manager from the old device.
- 2. Load SSMS and expand your **LPIMWOMEXPRESS** instance.
- 3. Expand **Databases**.
- 4. Right-click on **MWData**.
- 5. Select **Tasks**.
- 6. Select **Backup**.
- 7. Add a disk destination and back up the database.

#### **Restore the MWData database**

- 1. Transfer that backup up to the new OM device and save it to  $C:\$ Temp.
- 2. Open SSMS on the new OM.
- 3. Expand **LPIMWOMEXPRESS**.
- 4. Right-click **Databases**.
- 5. Select **Restore Database**.
- 6. Target the MWData backup in C:\Temp.
- 7. Set the **Compatibility** of the database under **Properties** > **Options** is set to the latest version available.

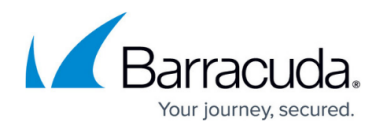

In the event that you cannot get access to the device, but have access to the overall files, browse to C:\Program Files\Microsoft SQL Server\MSSQL13.LPIMWOMEXPRESS\MSSQL\DATA folder and grab the **MWData.mdf** and **MWData Log.Idf** files to attach (similar to the steps as above, but attach rather than restore).

#### **Install the On-Site Manager and Complete the Migration**

- 1. Download the Onsite Manager package from [Barracuda Campus.](http://campus.barracuda.com/product/managedworkplace/doc/93194627/download-barracuda-rmm-formerly-managed-workplace)
	- 1. **Scroll down to Begin the Download and select the Onsite Manager download**
- 2. Unblock the package, unzip and run SetupOM as administrator.
	- 1. Support recommends that as you installed SSMS already, run Advanced Installer and unselect SQL Tools
- 3. Continue through the installation and when prompted enter the public SCMessaging URL found in your service center under **Configuration** > **System Settings** > **Communication Settings**.

#### **Additional Information**

- [How to Create a database backup using SQL Management Studio](https://docs.microsoft.com/en-us/sql/relational-databases/backup-restore/create-a-full-database-backup-sql-server?redirectedfrom=MSDN&view=sql-server-ver15)
- [How to Restore a database backup using SQL Management Studio](https://docs.microsoft.com/en-us/sql/relational-databases/backup-restore/restore-a-database-backup-using-ssms?redirectedfrom=MSDN&view=sql-server-ver15)

# MSP Knowledgebase

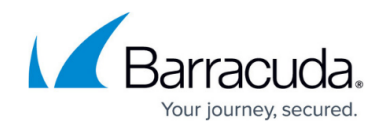

© Barracuda Networks Inc., 2022 The information contained within this document is confidential and proprietary to Barracuda Networks Inc. No portion of this document may be copied, distributed, publicized or used for other than internal documentary purposes without the written consent of an official representative of Barracuda Networks Inc. All specifications are subject to change without notice. Barracuda Networks Inc. assumes no responsibility for any inaccuracies in this document. Barracuda Networks Inc. reserves the right to change, modify, transfer, or otherwise revise this publication without notice.